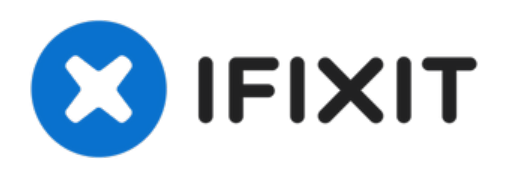

# **Remplacement du disque dur du MacBook Pro 13" Unibody fin 2011**

Suivez ce tutoriel pour remplacer un disque dur...

Rédigé par: Phillip Takahashi

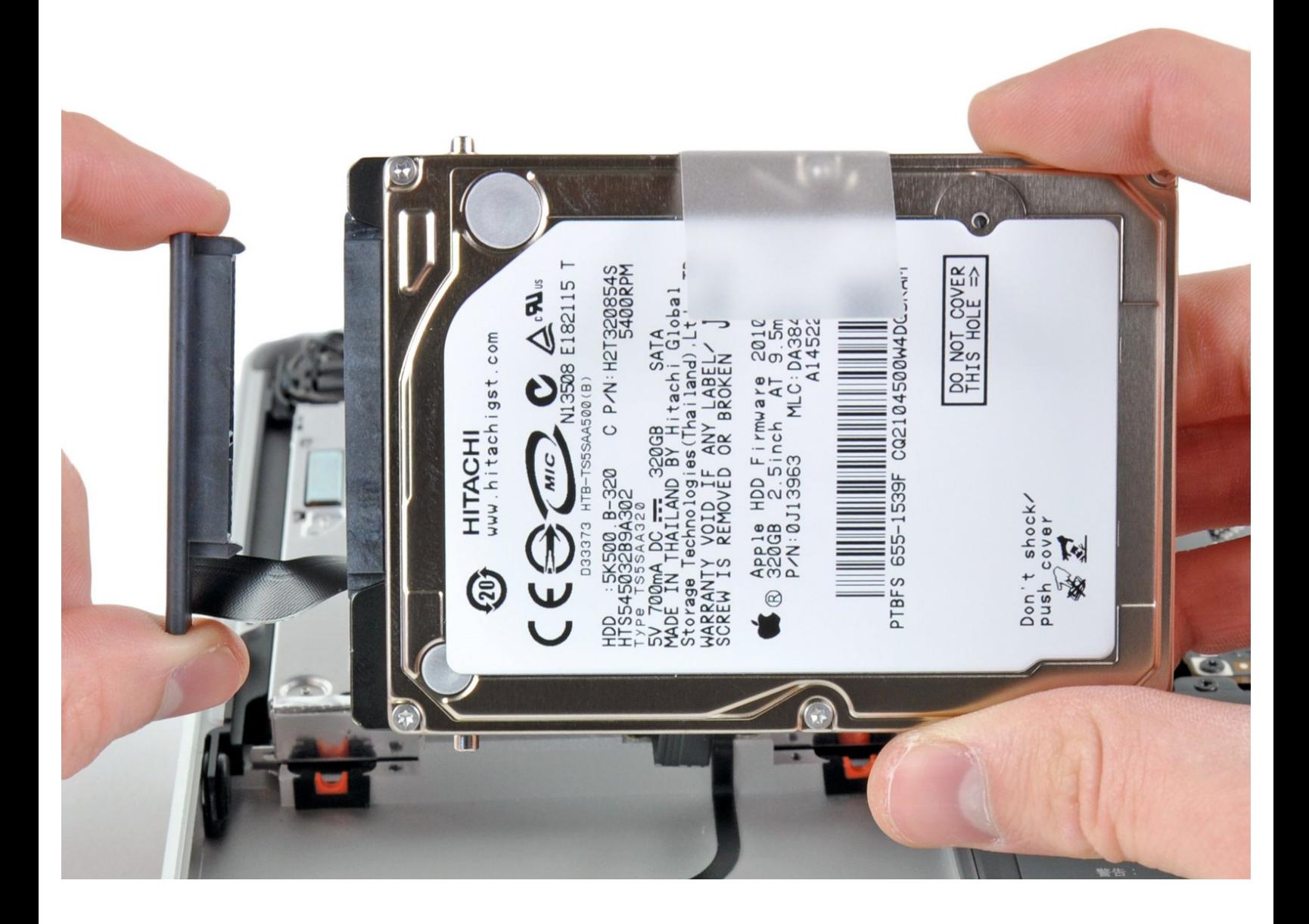

Ce document a A©tA© crA©A© le 2023-01-02 02:23:06 PM (MST).

# **INTRODUCTION**

[video: http://www.youtube.com/watch?v=j1f7wotR\_CQ]

Suivez ce tutoriel pour remplacer un disque dur cassé ou pour le mettre à jour vers un disque de plus grande capacité.

# **OUTILS:**

- Phillips #00 [Screwdriver](https://www.ifixit.com/products/phillips-00-screwdriver) (1)
- [Spudger](https://www.ifixit.com/products/spudger) (1)
- T6 Torx [Screwdriver](https://www.ifixit.com/products/t6-torx-screwdriver) (1)

# **PIÈCES:**

MacBook and MacBook Pro [\(Non-Retina\)](https://www.ifixit.com/products/macbook-and-macbook-pro-non-retina-ssd-upgrade-kit) SSD Upgrade Kit (1)

1 TB SSD [Hybrid](https://www.ifixit.com/products/1-tb-ssd-hybrid-2-5-hard-drive) 2.5" Hard Drive (1) **Upgrade Kit**

*This kit contains the drive and all tools needed.*

500 GB SSD [Hybrid](https://www.ifixit.com/products/500-gb-ssd-hybrid-2-5-hard-drive) 2.5" Hard Drive (1) **Upgrade Kit**

*This kit contains the part and all tools needed.*

- 250 GB [SSD](https://www.ifixit.com/products/250-gb-ssd) (1)
- 500 GB [SSD](https://www.ifixit.com/products/500-gb-ssd) (1)
- $\cdot$  1 TB [SSD](https://www.ifixit.com/products/1-tb-ssd) (1)
- [MacBook](https://www.ifixit.com/products/macbook-pro-13-unibody-hard-drive-bracket) Pro 13" Unibody Hard Drive Bracket (1)
- SATA [Universal](file:///Article/Universal_Drive_Adapter) Drive Adapter (1)

#### **Étape 1 — Boîtier inférieur**

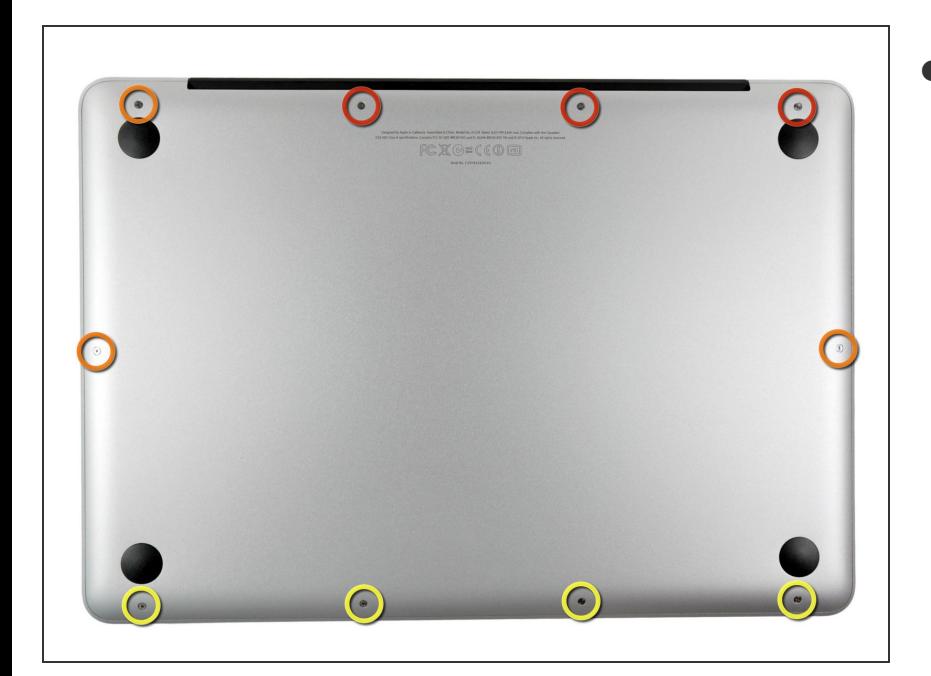

- Retirez les dix vis suivantes :
	- Trois vis Phillips #00 14,4 mm
	- Trois vis Phillips #00 3,5 mm
	- Quatre vis à épaulement Phillips #00 3,5 mm  $\bullet$
	- Quand vous replacerez les petites vis, alignez-les perpendiculairement à la légère courbe de la coque (elles ne se vissent pas à la verticale).  $\bullet$

## **Étape 2**

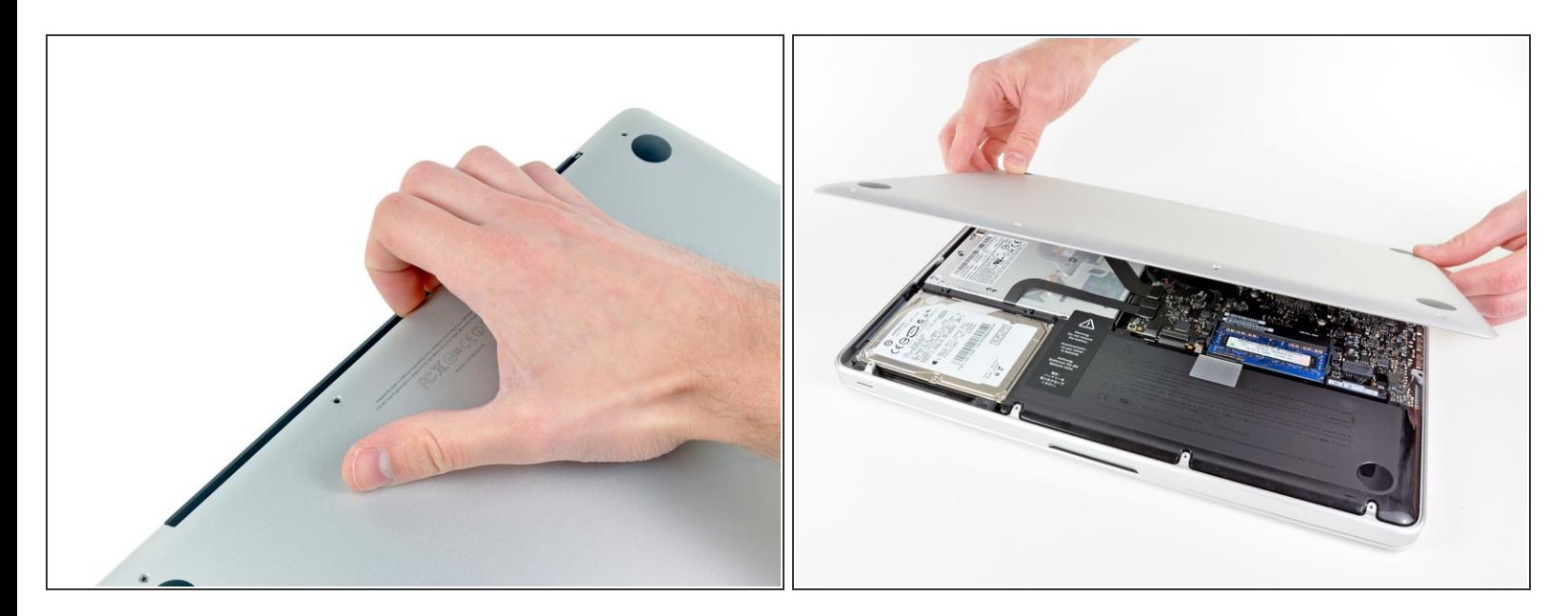

- Faites levier avec vos doigts au niveau de la fente pour sortir le boîtier inférieur de la coque du MacBook.
- Retirez le boîtier inférieur.

#### **Étape 3 — Connexion de la batterie**

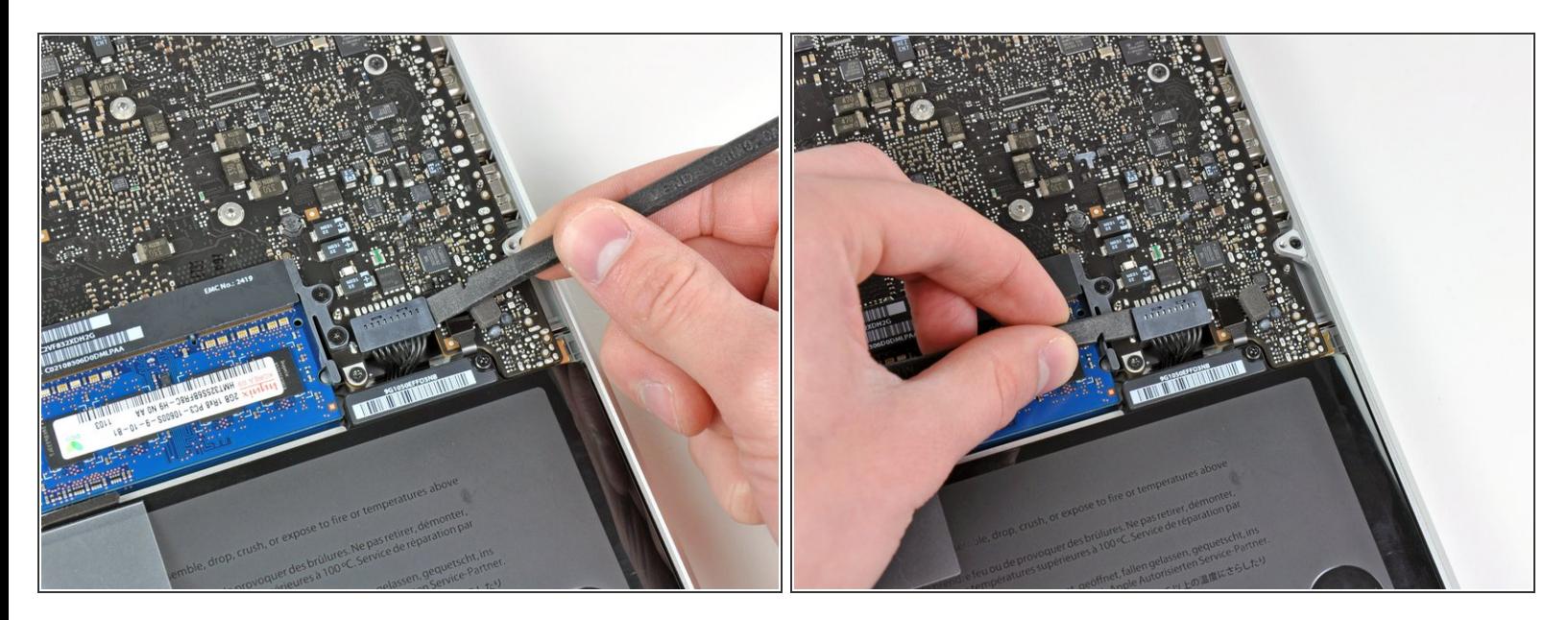

- À l'aide de l'extrémité d'une spatule (spudger), faites levier sur le connecteur de la batterie pour le débrancher de la prise sur la carte mère.  $\bullet$
- $(i)$  Il convient d'appliquer l'effet de levier sur les deux côtés courts du connecteur. Faites attention aux coins des connecteurs, car ils se cassent facilement.

#### **Étape 4**

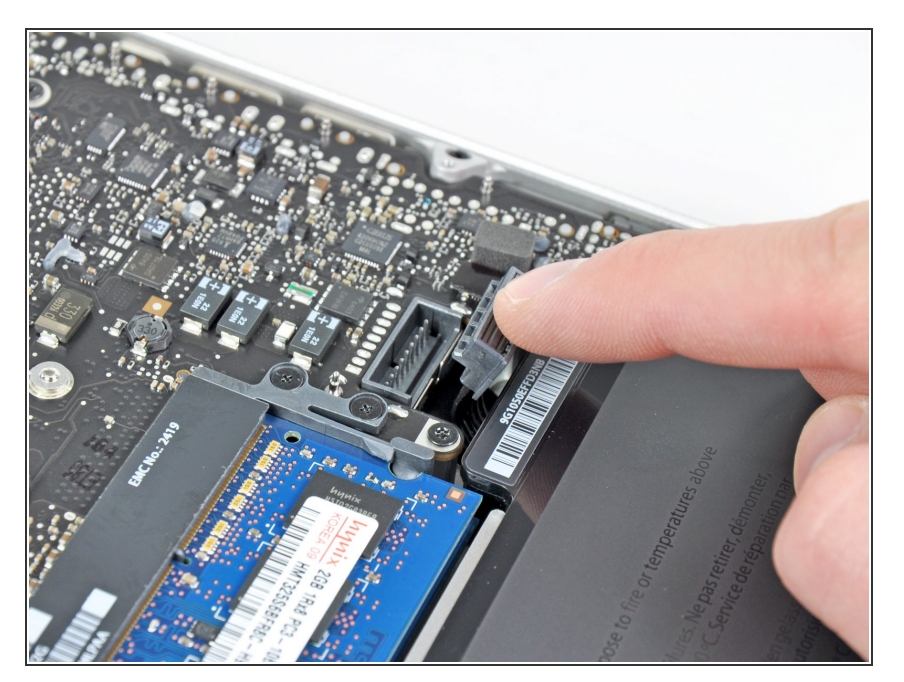

Repliez légèrement le câble de la batterie vers l'arrière pour éviter qu'il ne se reconnecte accidentellement à la prise sur la carte mère pendant que vous travaillez.  $\bullet$ 

Ce document a A©tA© crA©A© le 2023-01-02 02:23:06 PM (MST).

#### **Étape 5 — Disque dur**

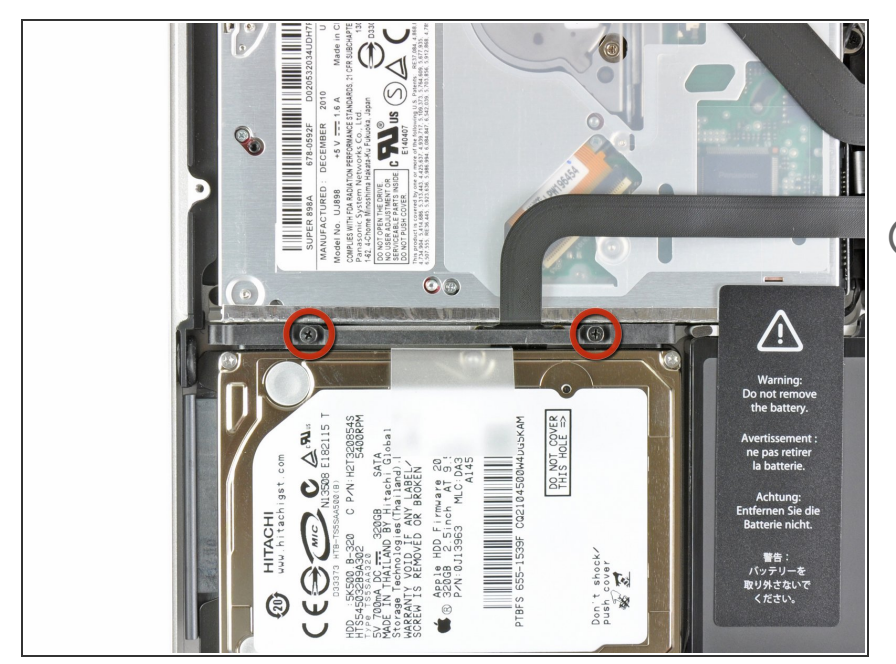

- Retirez les deux vis Phillips par lesquelles le support du disque dur est fixé au boîtier supérieur.  $\bullet$
- $(i)$  Ces vis captives sont intégrées au support du disque dur.

## **Étape 6**

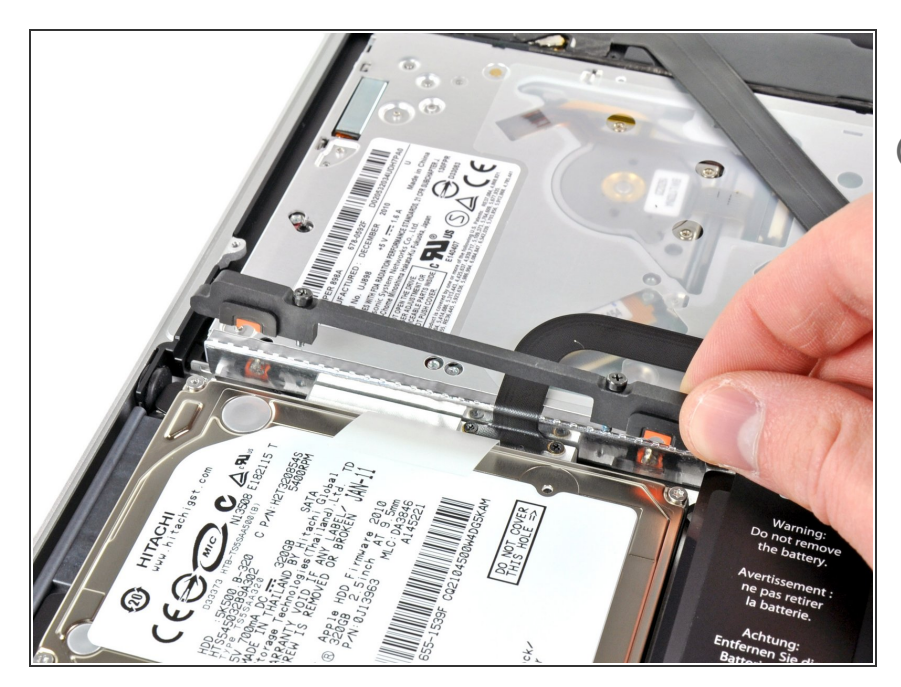

- Retirez le support du disque dur.
- $(i)$  Il est possible que le support du disque dur soit solidement calé contre le boîtier supérieur.

Ce document a  $\tilde{A}$ ©t $\tilde{A}$ © cr $\tilde{A}$ © $\tilde{A}$ © le 2023-01-02 02:23:06 PM (MST).

### **Étape 7**

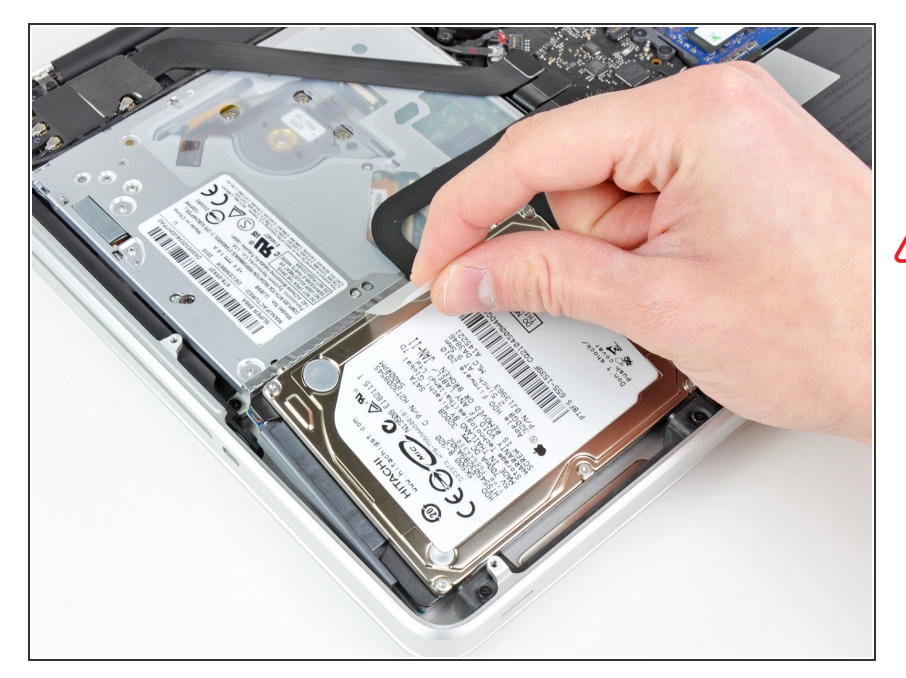

- Tirez sur la languette d'extraction attachée au disque dur pour le sortir du boîtier supérieur.  $\bullet$
- N'essayez pas de retirer complètement le disque dur pour le moment. Il est toujours relié au câble du disque dur.  $\sqrt{N}$

## **Étape 8**

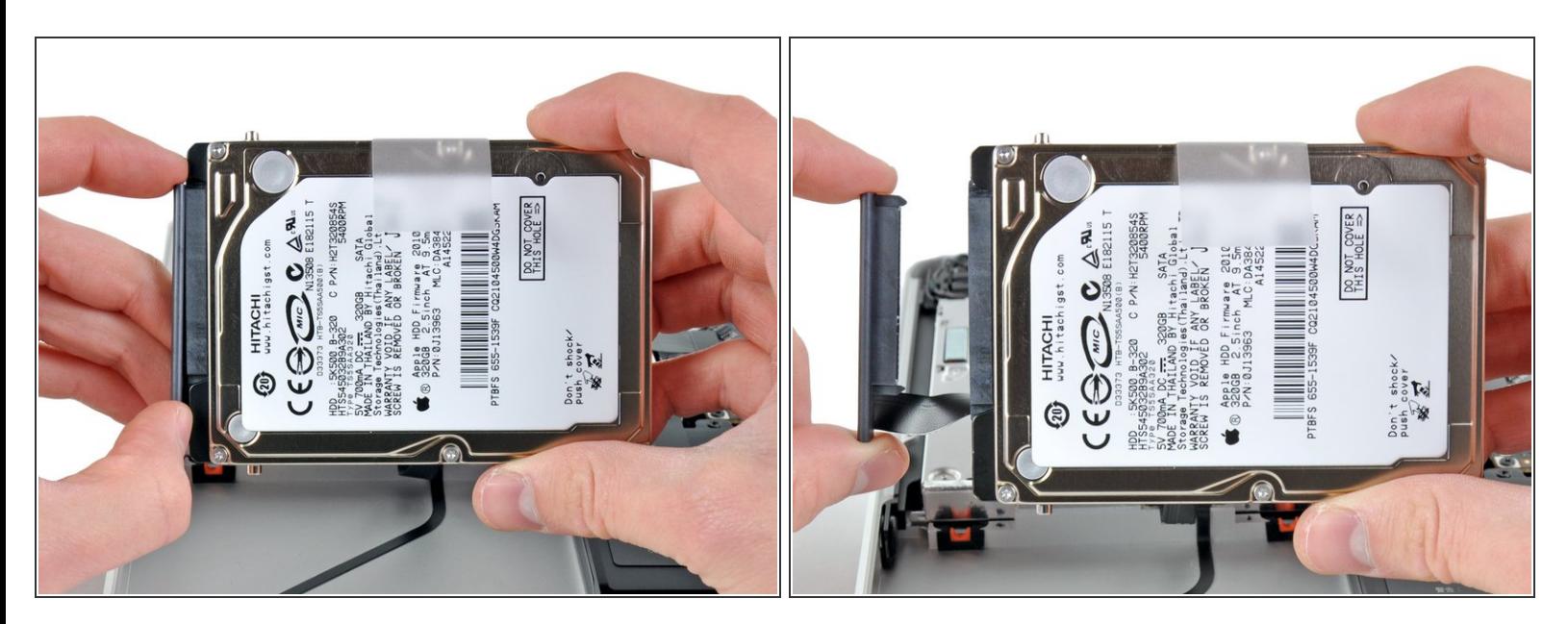

- Débranchez le câble du disque dur de la coque du disque dur.
- Retirez le disque dur.

#### **Étape 9 — Disque dur**

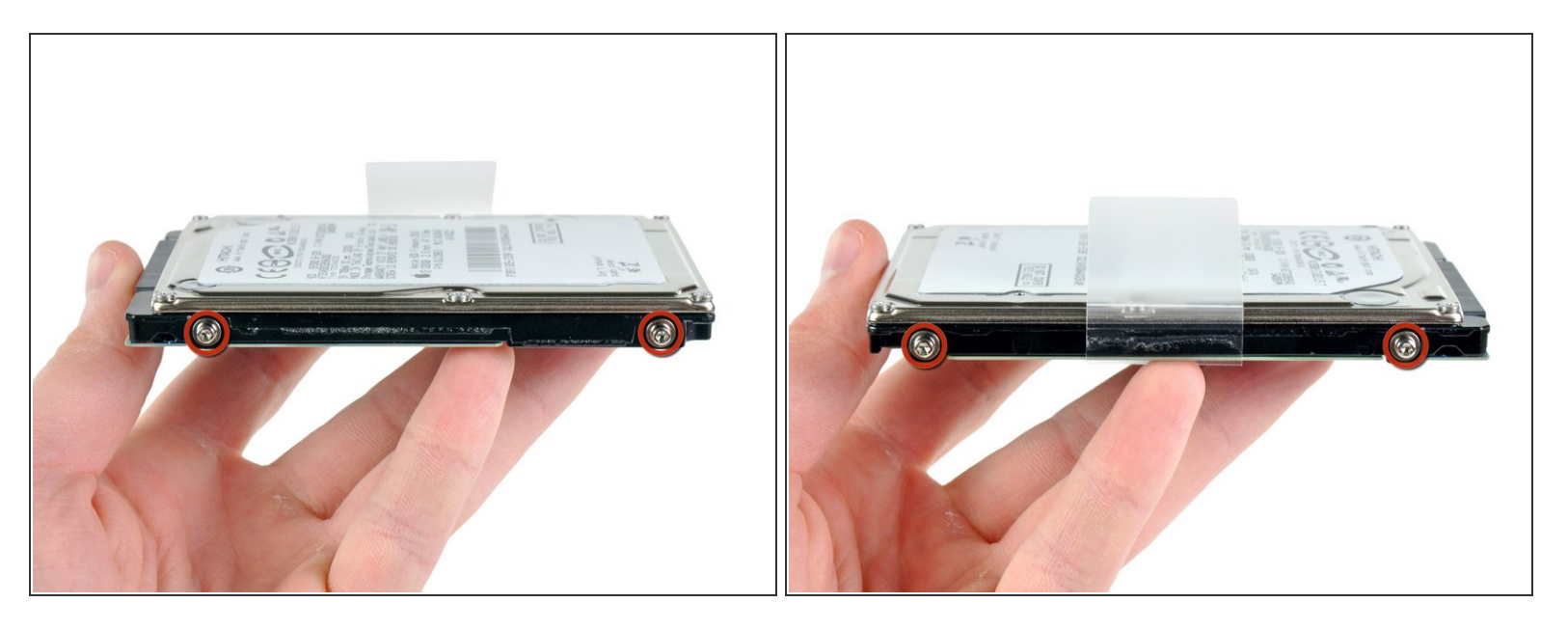

- Retirez les quatre broches de fixation Torx 6 mm sur les côtés du disque dur.
	- Réutilisez ces vis sur le nouveau SSD.
- $\widehat{I}$ ) Si vous le souhaitez, réutilisez la languette d'extraction pour votre nouveau lecteur.
- Si vous installez un nouveau disque dur, nous avons un tutoriel [d'installation](https://fr.ifixit.com/Tutoriel/Comment+installer+macOS+High+Sierra/751) d'OS X pour vous aider à tout faire fonctionner très rapidement.  $|\star|$
- (i) Si vous avez fait une mise à jour de la **ROM du [programme](https://support.apple.com/fr-fr/HT202313) interne de l'EFI**, vous pouvez également effectuer une [récupération](https://support.apple.com/fr-fr/HT201314) Internet.

Pour remonter votre appareil, suivez ces instructions dans l'ordre inverse.